# Use Vivado to build an Embedded System

#### Introduction

This lab guides you through the process of using Vivado to create a simple ARM Cortex-A9 based processor design targeting the ZedBoard development board. You will use Vivado to create the hardware system and SDK (Software Development Kit) to create an example application to verify the hardware functionality.

# **Objectives**

After completing this lab, you will be able to:

- Create a Vivado project for a Zyng system
- Use the IP Integrator to create a hardware system
- Use SDK to create a standard memory test project
- Run the test application on the board

#### **Procedure**

This lab is separated into steps that consist of general overview statements that provide information on the detailed instructions that follow. Follow these detailed instructions to progress through the lab.

This lab comprises 5 primary steps: You will create a top-level project using Vivado, create the processor system using the Vivado IP Integrator, generate the top-level HDL and export the design to SDK, create a Memory Test application in SDK, and finally, test in hardware.

# **Design Description**

The purpose of the lab exercises is to walk you through a complete hardware and software processor system design. Each lab will build upon the previous lab. The following diagram represents the completed design (**Figure 1**).

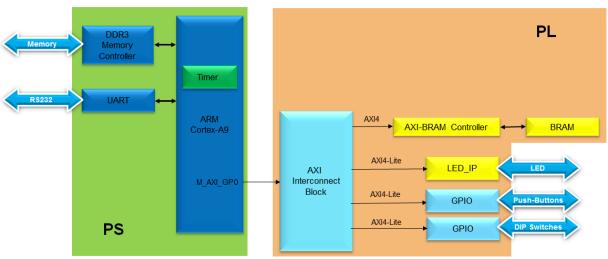

**Figure 1 Completed Design** 

In this lab, you will use IP Integrator to create a processing system based design consisting of the following (**Figure 2**):

- ARM Cortex A9 core (PS)
- UART for serial communication
- DDR3 controller for external DDR3\_SDRAM memory

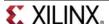

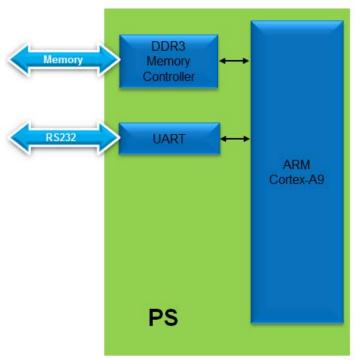

Figure 2 Processor Design of this Lab

### **General Flow for this Lab**

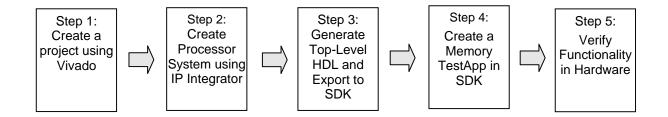

# **Create a Vivado Project**

Step 1

- 1-1. Launch Vivado and create an empty project targeting the Zedboard (having xc7z020clg484-1 device) and using the VHDL language.
- 1-1-1. Open Vivado by selecting Start > All Programs > Xilinx Design Tools > Vivado 2013.3 > Vivado 2013.3
- **1-1-2.** Click **Create New Project** to start the wizard. You will see the *Create a New Vivado Project* dialog box. Click **Next**.
- **1-1-3.** Click the Browse button of the *Project Location* field of the **New Project** form, browse to **c:\xup\embedded\labs**, and click **Select**.
- **1-1-4.** Enter **lab1** in the *Project Name* field. Make sure that the *Create Project Subdirectory* box is checked. Click **Next**.

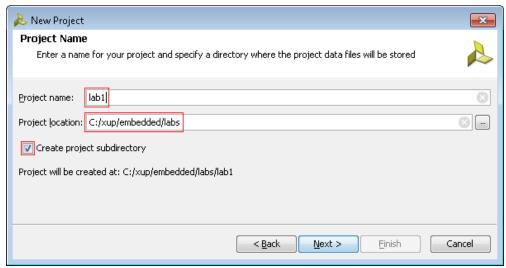

Figure 3 Project Name Entry

- **1-1-5.** Select **RTL Project** in the *Project Type* form, and click **Next**.
- **1-1-6.** Select **VHDL** as the *Target language* and **Mixed** as the *Simulator language* in the *Add Sources* form, and click **Next**.

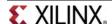

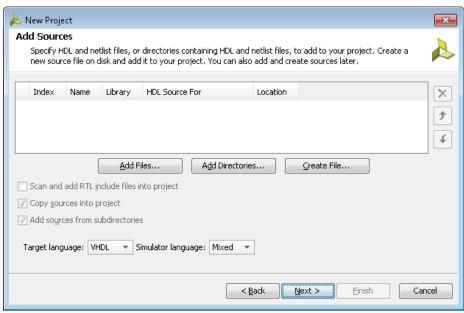

Figure 4 Add sources to new project

- 1-1-7. Click Next two more times to skip Adding Existing IP and Add Constraints
- 1-1-8. In the *Default Part* form, select *Boards*, and select **Zedboard Zynq Evaluation and Development Kit**. Click **Next**.

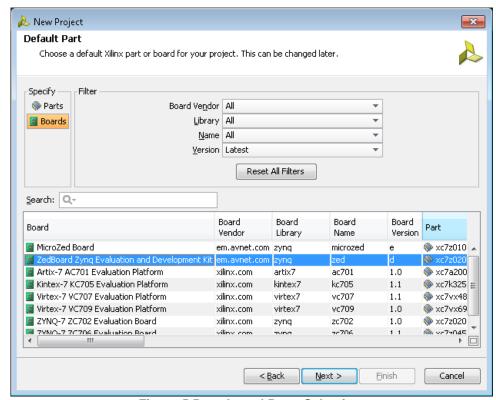

Figure 5 Boards and Parts Selection

1-1-9. Check the *Project Summary* and click **Finish** to create an empty Vivado project.

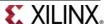

# **Creating the System Using the IP Integrator**

Step 2

- 2-1. Use the IP Integrator to create a new Block Design, and generate the ARM Cortex-A9 processor based hardware system, targeting the ZedBoard.
- 2-1-1. In the Flow Navigator, click Create Block Design under IP Integrator

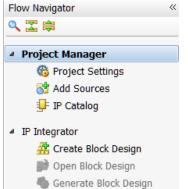

Figure 6 Create IP Integrator Block Diagram

2-1-2. Enter system for the design name and click OK

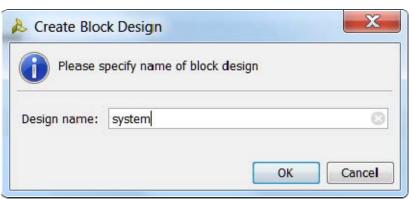

Figure 7 Create New Block Diagram

**2-1-3.** IP from the catalog can be added in different ways. Click on <u>Add IP</u> in the message at the top of the *Diagram* panel, or click the *Add IP icon* in the block diagram side bar, press Ctrl + I, or right-click anywhere in the Diagram workspace and select Add IP

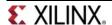

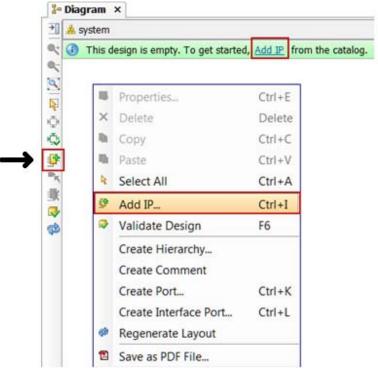

Figure 8 Add IP to Block Diagram

**2-1-4.** Once the IP Catalog is open, type "z" into the Search bar, find and double click on **ZYNQ7 Processing System** entry, or click on the entry and hit the Enter key to add it to the design.

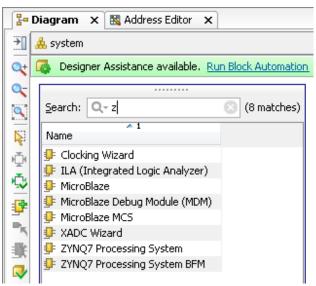

Figure 9 Add Zynq block to the design

**2-1-5.** Notice the message at the top of the Diagram window that *Designer Assistance* available. Click on **Run Block Automation** and select **/processing\_system7\_1** 

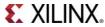

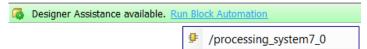

Figure 10 Designer Assistance message

**2-1-6.** Click **OK** when prompted to run automation

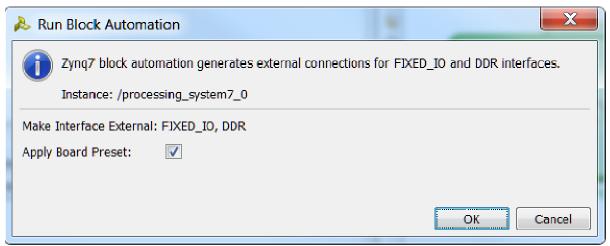

**Figure 11 Run Block Automation** 

Once Block Automation has been complete, notice that ports have been automatically added for the DDR and Fixed IO, and some additional ports are now visible. A default configuration for the Zynq has been applied which will now be modified.

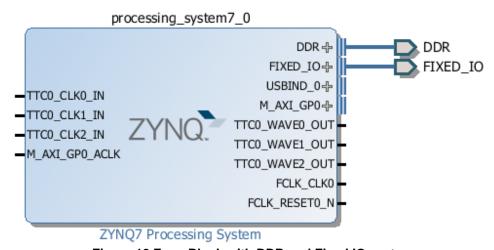

Figure 12 Zynq Block with DDR and Fixed IO ports

- **2-1-7.** In the block diagram, double click on the *Zynq* block to open the *Customization* window for the Zynq processing system.
- **2-1-8.** A block diagram of the Zynq should now be open, showing various configurable blocks of the Processing System.

At this stage, the designer can click on various configurable blocks (highlighted in green) and change the system configuration.

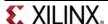

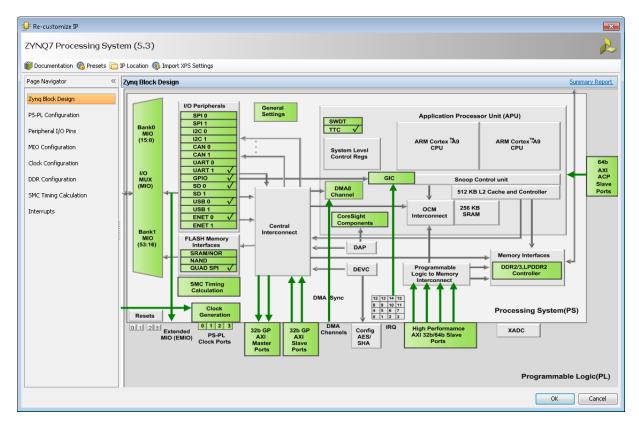

Figure 13 Zynq System Configuration View

### 2-2. Configure I/O Peripherals block to use UART 1 only

Only the UART is required for this lab, so all other peripherals will be deselected.

- **2-2-1.** Click on one of the peripherals (in green) in the *IOP Peripherals* block, or select the *MIO Configuration* tab on the left to open the configuration form
- 2-2-2. Expand I/O peripherals if necessary, and deselect all the I/O peripherals except UART 1.

i.e. Remove: ENET 0

USB 0

SD 0

Expand GPIO to deselect GPIO MIO

Expand Memory Interfaces to deselect Quad SPI Flash

Expand Application Processor Unit to disable Timer 0.

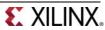

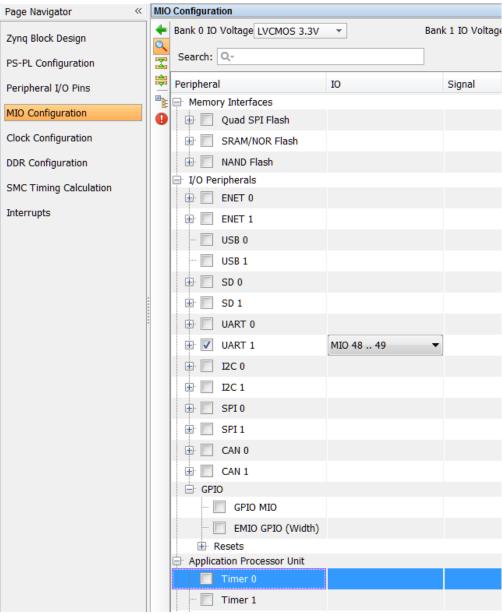

Figure 14 Selecting only UART 1

- 2-2-3. Select the PS-PL Configuration tab on the left. Expand GP Master AXI interface and deselect M AXI GP0 interface. Expand General > Enable Clock Resets and deselect the FCLK\_RESET0\_N option.
- **2-2-4.** Select the **Clock Configuration** tab on the left. Expand the **PL Fabric Clocks** and deselect the **FCLK\_CLK0** option and click **OK.**

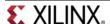

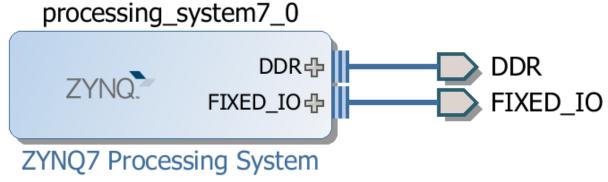

Figure 15 Updated Zynq Block

# **Generate Top-Level and Export to SDK**

Step 3

- 3-1. Generate IP Integrator Outputs, the top-level HDL, and start SDK by exporting the hardware.
- **3-1-1.** In the sources panel, right-click on *system.bd*, and select **Generate Output Products** ... and click **Generate** to generate the Implementation, Simulation and Synthesis files for the design
- **3-1-2.** Right-click again on *system.bd*, and select **Create HDL Wrapper** to generate the top-level VHDL model. Leave *Let Vivado manager wrapper and auto-update*, and Click **OK**

The system\_wrapper.vhd file will be created and added to the project. Double-click on the file to see the content in the Auxiliary pane.

```
Sources

Design Sources (1)

System_wrapper - STRUCTURE system_wrapper.vhd) (1)

System_i - system (system.bd) (1)

System - STRUCTURE (system.vhd) (1)

System - STRUCTURE (system.vhd) (1)

System - STRUCTURE (system.vhd) (1)

System - STRUCTURE (system.vhd) (1)

System - STRUCTURE (system.vhd) (1)

System - STRUCTURE (system.vhd) (1)

System - STRUCTURE (system.vhd) (1)

System - STRUCTURE (system.vhd) (1)

System - STRUCTURE (system.vhd) (1)

System - STRUCTURE (system.vhd) (1)

System - STRUCTURE (system.vhd) (1)

System - STRUCTURE (system.vhd) (1)

System - STRUCTURE (system.vhd) (1)

System - STRUCTURE (system.vhd) (1)

System - STRUCTURE (system.vhd) (1)

System - STRUCTURE (system.vhd) (1)

System - STRUCTURE (system.vhd) (1)

System - STRUCTURE (system.vhd) (1)

System - STRUCTURE (system.vhd) (1)

System - STRUCTURE (system.vhd) (1)

System - STRUCTURE (system.vhd) (1)

System - STRUCTURE (system.vhd) (1)

System - STRUCTURE (system.vhd) (1)

System - STRUCTURE (system.vhd) (1)

System - STRUCTURE (system.vhd) (1)

System - STRUCTURE (system.vhd) (1)

System - STRUCTURE (system.vhd) (1)

System - STRUCTURE (system.vhd) (1)

System - STRUCTURE (system.vhd) (1)

System - STRUCTURE (system.vhd) (1)

System - STRUCTURE (system.vhd) (1)

System - STRUCTURE (system.vhd) (1)

System - STRUCTURE (system.vhd) (1)

System - STRUCTURE (system.vhd) (1)

System - STRUCTURE (system.vhd) (1)

System - STRUCTURE (system.vhd) (1)

System - STRUCTURE (system.vhd) (1)

System - STRUCTURE (system.vhd) (1)

System - STRUCTURE (system.vhd) (1)

System - STRUCTURE (system.vhd) (1)

System - STRUCTURE (system.vhd) (1)

System - STRUCTURE (system.vhd) (1)

System - STRUCTURE (system.vhd) (1)

System - STRUCTURE (system.vhd) (1)

System - STRUCTURE (system.vhd) (1)

System - STRUCTURE (system.vhd) (1)

System - STRUCTURE (system.vhd) (1)

System - STRUCTURE (system.vhd) (1)

System - STRUCTURE (system.vhd) (1)

System - STRUCTURE (system.vhd) (1)

System - STRUCTURE (system.vhd) (1)

System - STRUCTURE (system.vhd) (1)

System
```

Figure 16 The HDL Wrapper file generated and added to the project

3-1-3. Notice that the VHDL file is already Set As the Top module in the design, indicated by the icon ••

You should have the block design open before you export the design to SDK. If it is closed then open the block design by clicking on the Open Block Design under the IP Integrator sub-menu of the Flow Navigator pane.

3-1-4. Select File > Export > Export hardware for SDK...

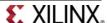

**3-1-5.** The *Export Hardware* for *SDK* GUI will be displayed. Select the **Launch SDK** box, and ensure that *Export Hardware* is already selected, and click **OK** to export to, and launch SDK. (**Save** the design if prompted.)

Note: Since we do not have any hardware in Programmable Logic (PL) and hence there is no bitstream to generate, the *Include bitstream* option is not available.

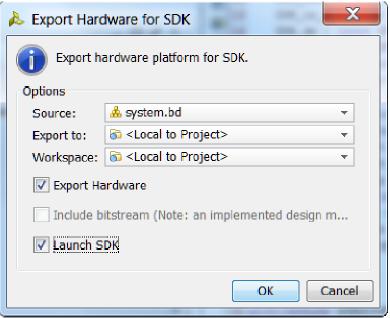

Figure 17 Exporting to SDK

SDK should now be open. If only the Welcome panel is visible, close or minimize this panel to view the *Project Explorer* and *Preview* panel. A Hardware platform project has been created, and the *hw\_platform\_0* folder should exist in the Project Explorer panel. The .xml file for the Hardware platform should be open in the preview pane. Double click **system.xml** to open it if it is not.

Basic information about the hardware configuration of the project can be found in the .xml file, along with the Address maps for the PS systems, and driver information.

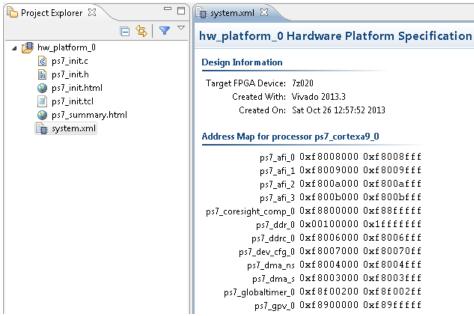

Figure 18 SDK C/C++ development view

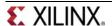

### **Generate Memory TestApp in SDK**

Step 4

- 4-1. Generate memory test application using one of the standard projects template.
- 4-1-1. In SDK, select File > New > Application Project
- **4-1-2.** Name the project **mem\_test**, and in the *Board Support Package* section, leave *Create New* selected and leave the default name *mem\_test\_bsp* and click **Next**

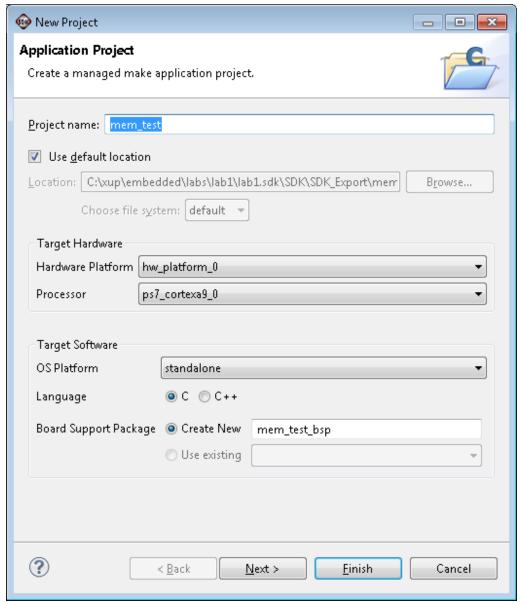

Figure 19 Create new SDK application project

**4-1-3.** Select **Memory Tests** from the *Available Templates* window, and click **Finish.** 

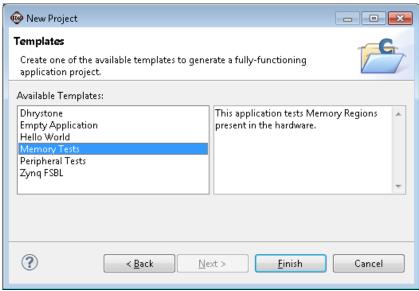

Figure 20 Creating Memory Tests C Project

The **mem\_test** project and the board support project **mem\_test\_bps** will be created and visible in the Project Explorer window of SDK, and the two projects will be automatically built. You can monitor the progress in the Console panel.

**4-1-4.** Expand folders in the Project Explorer view, and observe that there are three projects - <a href="hw\_platform\_0">hw\_platform\_0</a>, mem\_test\_bsp, and mem\_test. The mem\_test project is the application that we will use to verify the functionality of the design. The <a href="hw\_platform">hw\_platform</a> includes the <a href="ps7\_init">ps7\_init</a> function which initializes the PS as part of the first stage bootloader, and mem\_test\_bsp is the board support package.

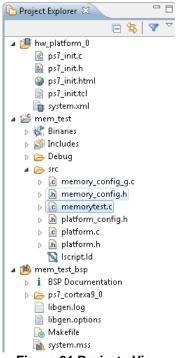

Figure 21 Projects View

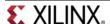

**4-1-5.** Open the **memorytest.c** file in the mem\_test project (under *src*), and examine the contents. This file calls the functions to test the memory.

# Test in Hardware Step 5

- 5-1. Connect and power up the board. Establish the serial communication using SDK's Terminal tab.
- **5-1-1.** Connect one micro-usb cable between the PC and the JTAG port of the board, another micro-usb cable between the PC and the UART port of the board, and power up the ZedBoard.
- 5-1-2. Select the \*\*Terminal\*\* tab. If it is not visible then select Window > Show view > Terminal.
- **5-1-3.** Click on and select appropriate COM port (depends on your computer), and configure it with the parameters as shown.

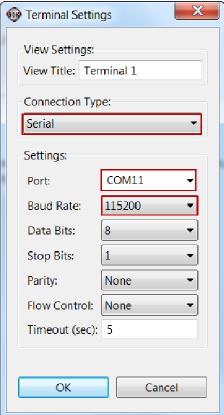

Figure 22 SDK Terminal Settings

- 5-2. Run the mem\_test application and verify the functionality.
- **5-2-1.** In SDK, select the **mem\_test** project in *Project Explorer*, right-click and select **Run As > Launch on Hardware** to download the application, execute ps7\_init, and execute mem\_test.elf.

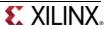

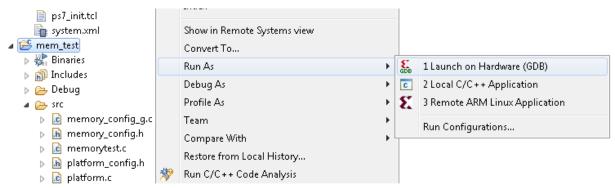

**Figure 23 Launch Application** 

**5-2-2.** You should see the following output on the *Terminal console*.

```
--Starting Memory Test Application--
NOTE: This application runs with D-Cache disabled. As a result,
be generated
Testing memory region: ps7 ddr 0
   Memory Controller: ps7_ddr
         Base Address: 0x00100000
                 Size: 0x1ff00000 bytes
          32-bit test: PASSED!
          16-bit test: PASSED!
          8-bit test: PASSED!
Testing memory region: ps7 ram 1
   Memory Controller: ps7 ram
         Base Address: 0xffff0000
                Size: 0x0000fe00 bytes
          32-bit test: PASSED!
          16-bit test: PASSED!
           8-bit test: PASSED!
--Memory Test Application Complete --
```

Figure 24 SDK Terminal Output

**5-2-3.** Close SDK and Vivado by selecting **File > Exit** in each program.

#### Conclusion

Vivado and the IP Integrator allow base embedded processor systems and applications to be generated very quickly. After the system has been defined, the hardware can be exported and SDK can be invoked from Vivado. Software development is done in SDK which provides several application templates including memory tests. You verified the operation of the hardware by downloading a test application, executing on the processor, and observing the output in the serial terminal window.

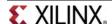